# 当日順番予約システム

当院では、院外から診察の順番待ち状況が、携帯やパソコン、 スマートフォンで確認できるサービスを提供しております。 再来の方は来院前に順番を予約することもできますので、ぜひ ご活用下さい。

【 iPhoneなどのスマートフォンをご利用の方】 標準のブラウザを起動し、

URL =>**http://junnavi.com/ ohashi /** を

入力して頂くか、QRコードの読み取りアプリをダウンロードし て頂き、QRコードで読み取って下さい。 ※大橋内科のホームページからもご覧いただけます。

(詳しい操作方法、ボタンなどはお使いの端末機器の取扱説明書 をご覧ください。)

## 順番予約について

- 1. 順番予約するには、診察券番号が必要です。新患の方は、順番予約できません。 直接、窓口までお越し下さい。(診察券発行後、次回から順番予約できます。)
- 2.携帯電話、パソコン、スマートフォンで順番予約ができます。(一度に4人まで)
- 3.午前中に、午後の診察の予約・受付はできません。
- 4.順番予約ができる時間帯は、窓口の受付時間とは異なります。 順番予約可能時間帯につきましてはトップページにてご確認下さい。
- 5.可能な限り順番予約のご活用をお願いいたします。 (端末機器の操作が難しい方は、お電話でも対応させていただきます。 当日受付時間内に専用ダイアルへご連絡ください。072-689-4700) ★受付時間9時30分~11時30分、17時30分~19時

### 順番予約をするには・・・

- 1.トップページの「■順番取りをする」を押して下さい。
- 2.順番取り申し込みページで、診察券番号、お名前、を入力して、一番下の 「順番取りをする」ボタンを押して下さい。 ※診察券番号の入力方法 例) ID:00100 → 100 0から始まる番号をお持ちの方は0を外して入力して下さい。
- 3. 受付番号が表示されますので、必ず控えておいて下さい。 (診察内容により、診察の順番は前後することがあります。)

### 診察室にお呼びするまで

- 1. 来院時、受付に診察券をご提出ください。
- 2.インターネットで順番予約されている方は、その旨、お申し出下さい。 お申し出がない場合、予約された順番より遅れて呼ばれてしまうことがあります。
- 3.一時外出される方は、ご自分の順番が近づきましたら待合室へお戻り下さい。 問診、受診手続きがございます。 外出される時、戻られた時は必ず受付にお声かけ下さい。
- 4.お呼びした時に院内におられない場合は、お待ちいただく可能性がございます。
- 5.診療終了時に院内におられない場合には、キャンセル扱いとさせていただきます。 あらかじめご了承ください。 キャンセルされる場合、連絡いただきますようお願いいたします。

## 現在の順番待ち状況を見るには・・・

1. トップページの「■順番待ちを見る」を見てください。

## 順番予約を取り消すには・・・

- 1.トップページの「■順番取りを取消す」を押して下さい。
- 2. 順番取り取消しページで、診察券番号、お名前、電話番号を順番予約した時と 同じ内容で入力し、一番下の「順番取り取消し」ボタンを押して下さい。

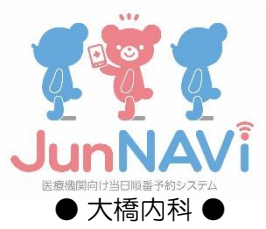

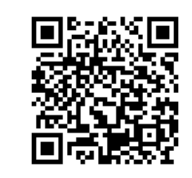

初診の方や普段と違う症状でお困りの方は、順番予約をせず直接ご来院下さい。